# Brukerveiledning SKART

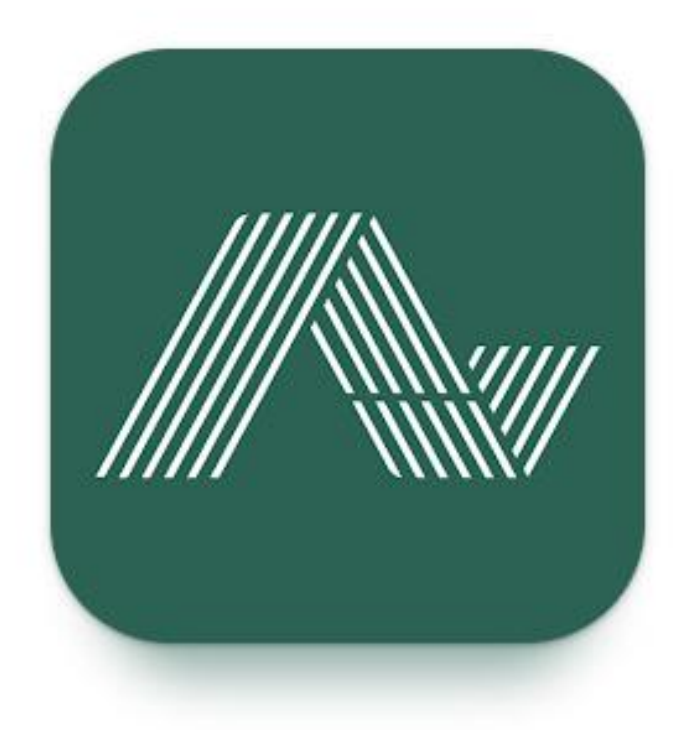

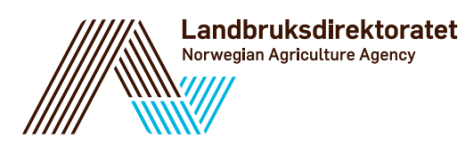

## **Brukerveiledning SKART**

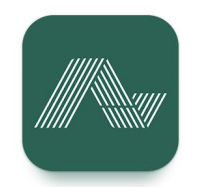

## Innhold

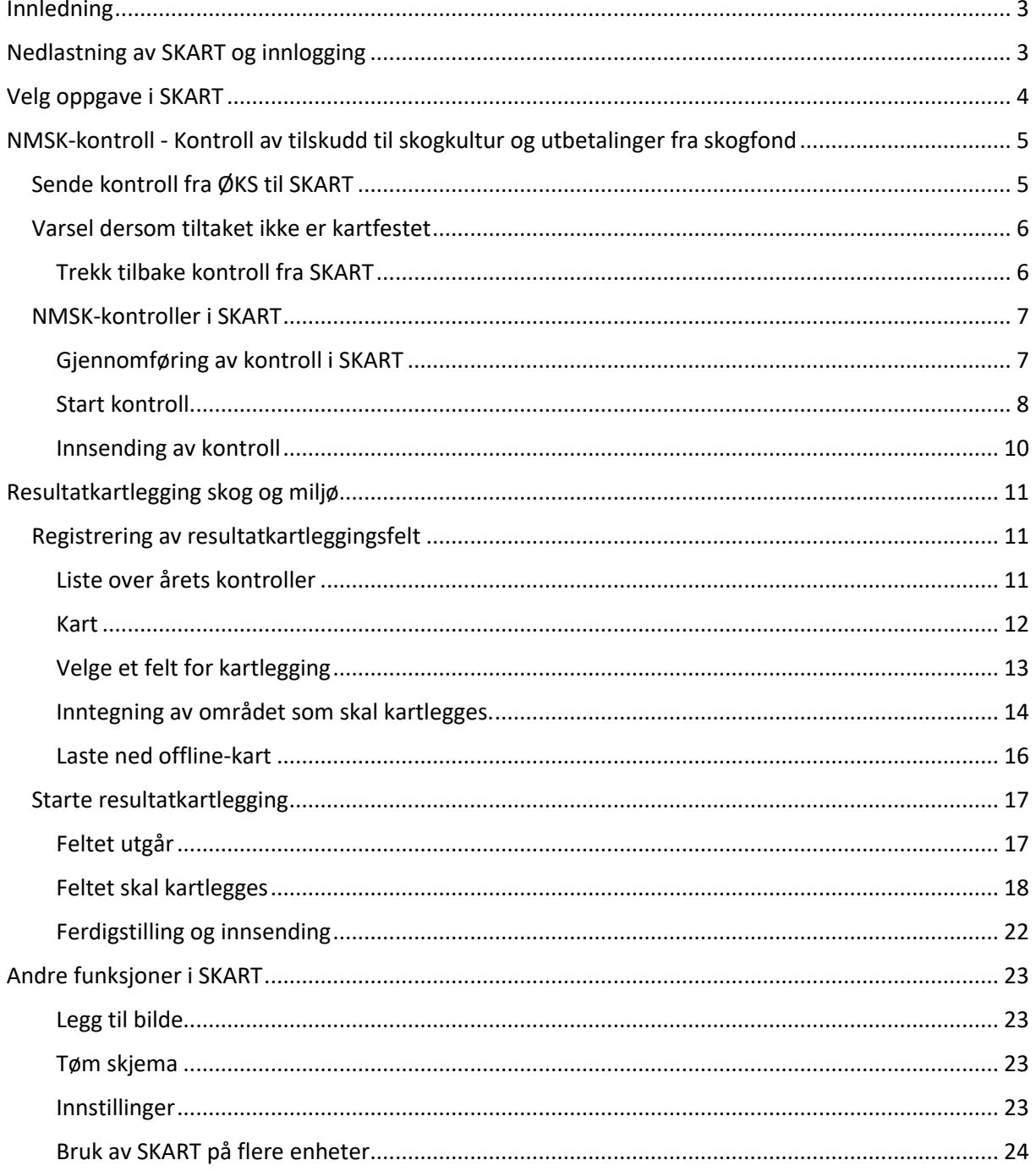

## <span id="page-2-0"></span>Innledning

SKART er en feltløsning for offentlig skogforvaltning, og etter august 2022 kan kommunene gjennomføre Resultatkartlegging skog og miljø i SKART. SKART kan brukes i stedet for papirskjema Ldir-912 og føring av data i ØKS etter registrering i felt. Spørsmålene som skal fylles inn for Resultatkartlegging i SKART er de samme som på papirskjema Ldir-912 og på sikt ser vi for oss at SKART vil erstatte papirskjema Ldir-912 helt. I juni 2023 ble SKART oppgradert til mulighet for å gjennomføre og sende inn feltkontroller av NMSK- og skogfondskrav fra skogeier.

Det skal være intuitivt å bruke SKART, og Brukerveiledningen skal være et supplement til hjelpetekstene (tooltipene) som du finner ved de fleste spørsmålene i SKART. Vi anbefaler deg å lese brukerveiledningen før du tar i bruk SKART.

## <span id="page-2-1"></span>Nedlastning av SKART og innlogging

SKART er tilgjengelig for nedlasting i Google Play for alle med Android enhet og i Apple Store for brukere med iOS, men det er kun personer med bruker i ØKS og rollen SKOG\_REGNSKAP som kan opprette en bruker og bruke SKART.

Ved første gangs bruk må du laste ned SKART til din mobile enhet (mobiltelefon eller nettbrett). Søk på «SKART Asplan Viak».

Når du har lastet ned SKART til din enhet, må du som bruker godkjenne SKART på telefon/nettbrett/iPad, blant annet for bruk av stedtjenester.

Når du har åpnet SKART, velger du ved første gangs innlogging **'Glemt passord'.** Du blir bedt om å legge inn din e-postadresse, og da skal du legge inn *e-postadressen som din bruker i ØKS er knyttet til*. Dersom du er usikker på hvilken e-postadresse din bruker er knyttet til, ta kontakt med ansvarlig for Brukeradministrasjon hos Statsforvalteren. Innlogging vil ikke være mulig dersom du legger inn en e-post som ikke blir kjent igjen i ØKS.

Etter å ha lagt inn en e-postadresse, mottar du en engangskode på e-post som du legger inn en engangeneze på e postoom av regger min.<br>her: Eksempel fra epost:

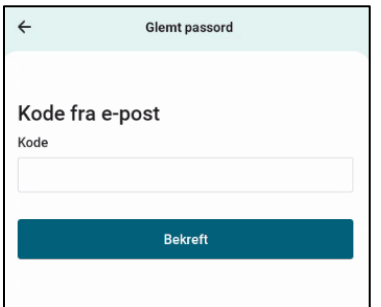

Here is your one time code:

193446

Kind regards Avinet

Sett inn koden fra e-posten, og lag et passord.

Husk at passordet må inneholde:

- Minst 8 tegn
- Store og små bokstaver
- Tall
- Spesialtegn (f.eks %,& eller #)

Dersom du har glemt ditt passord og skal Når du logger inn senere, bruker du din e-post som brukernavn og ditt selvvalgte passord.

Dersom du har glemt passordet ditt, og må lage et nytt, kan du ikke bruke et passord du har brukt tidligere.

## <span id="page-3-0"></span>Velg oppgave i SKART

Etter innlogging i SKART, møtes du av en side for å velge oppgave:

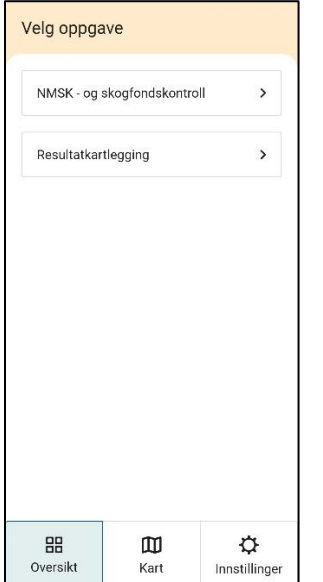

Helt nederst er det en knapperad med oversikt, kart og innstillinger. Går man inn på «Kart» her, vises et oversiktskart over området man har tilgang i, med alle de kartfunksjonene som finnes i kartet i SKART.

Ved å velge NMSK- og skogfondskontroll eller Resultatkartlegging, tas du til en liste over kontroller og kartlegginger som ligger i SKART:

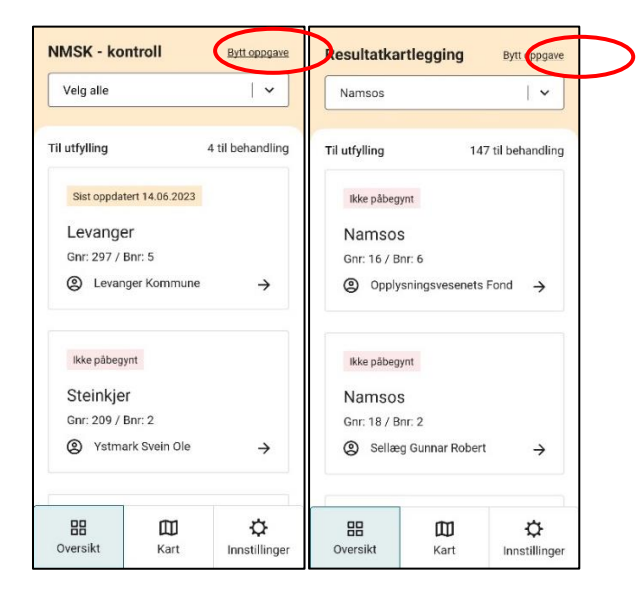

Har man gått inn på den ene oppgaven, kan man velge «Bytt oppgave» for å komme tilbake til siden for å velge oppgave.

## <span id="page-4-0"></span>NMSK-kontroll - Kontroll av tilskudd til skogkultur og utbetalinger fra skogfond

Kommunen skal hvert år gjennomføre en risikobasert kontroll av tilskudd til skogkultur og utbetalinger fra skogfond. Hvert år skal det utarbeides en kontrollplan som beskriver planlagt kontrollarbeid i kommunen og planen skal bygge på en risikovurdering av ordningene. I kontrollplanen skal kommunen skrive opp de risikoindikatorene som fører til at de må gjennomføre en feltkontroll av søknadsopplysningene.

Kommunen skal gjennomføre risikobasert feltkontroll på minst 5 % av alle omsøkte tiltak hvert år. Alle kommuner skal gjennomføre minst 3 feltkontroller årlig, og dersom risikovurderingen tilsier det, bør flere enn 5 % av tiltakene kontrolleres.

I denne sammenhengen defineres et tiltak som en registreringslinje i søknadsskjemaet i ØKS (en søknad kan inneholde flere tiltak).

#### <span id="page-4-1"></span>Sende kontroll fra ØKS til SKART

I sin saksbehandling kontrollerer kommunen at alle søknader fra skogeier er fullstendig utfylt. Som en del av saksbehandlingen skal kommunen gjøre en vurdering av søknadsopplysningene og avgjøre om et vedtak kan fattes. Kommunen skal

- gjøre en rimelighetsvurdering av kostnadene (opp mot lokale normer og hva som er økonomisk forsvarlig)
- gjøre en enkel vurdering av om tiltakene er økologisk og faglig forsvarlige
- sjekke innholdet i søknaden opp mot risikoindikatorene i kontrollplanen, og ut fra dette bestemme om det skal gjennomføres en feltkontroll før endelig vedtak fattes.

Dersom siste punkt tilsier at det skal gjennomføres en feltkontroll, kan kommunen sende kontrollen til SKART. Det er en funksjon i ØKS som gir kommunen mulighet til å sende et tiltak til kontroll i SKART:

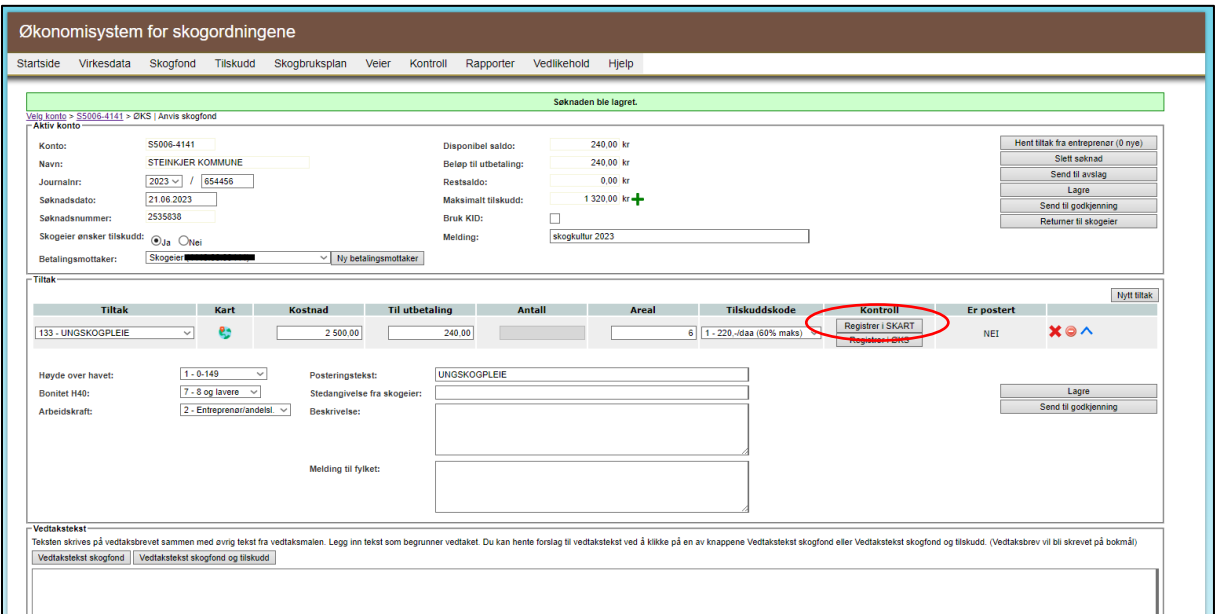

Knappene «Registrer i SKART» og «Registrer i ØKS» blir aktive når alle opplysningene om tiltaket er fylt ut.

Når bruker har trykket «Registrer i SKART», kommer det et spørsmål om man vi Bekrefte sending til SKART eller avbryte. Trykk «Bekreft» dersom man ønsker å sende kontrollen til SKART.

#### <span id="page-5-0"></span>Varsel dersom tiltaket ikke er kartfestet

Dersom tiltaket ikke er digitalt kartfestet før sending til SKART, får brukeren varsel om det:

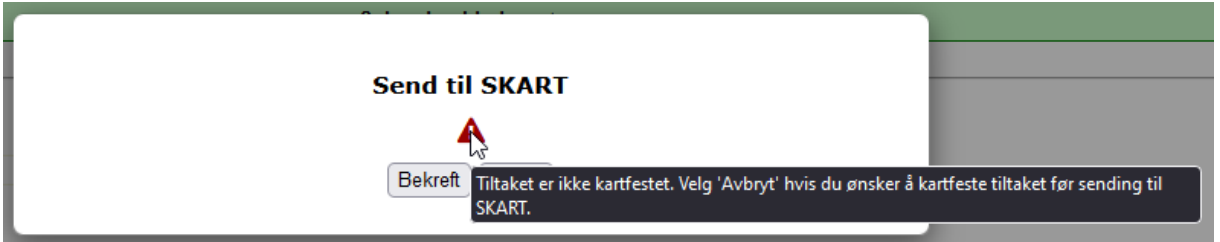

Varselet sier «Tiltaket er ikke kartfestet. Velg 'Avbryt' om du ønsker å kartfeste tiltaket før sending til SKART» kommer dersom man holder musepeker over varseltrekanten. Dersom bruker ønsker å kartfeste før sending til SKART, velges «Avbryt», og bruker kan kartfeste tiltaket i ØKS som vanlig. Når bruker på nytt trykker «Registrer i SKART», er varselet om manglende kartfesting borte, og kartfestingen blir med til SKART.

#### <span id="page-5-1"></span>Trekk tilbake kontroll fra SKART

Dersom en kontroll blir sendt feilaktig til SKART, så kan den trekkes tilbake til ØKS.

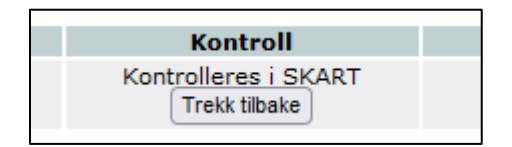

#### <span id="page-6-0"></span>NMSK-kontroller i SKART

Når du har sendt et tiltak til kontroll i SKART fra ØKS, finner du tiltaket igjen i lista over NMSKkontroller i SKART:

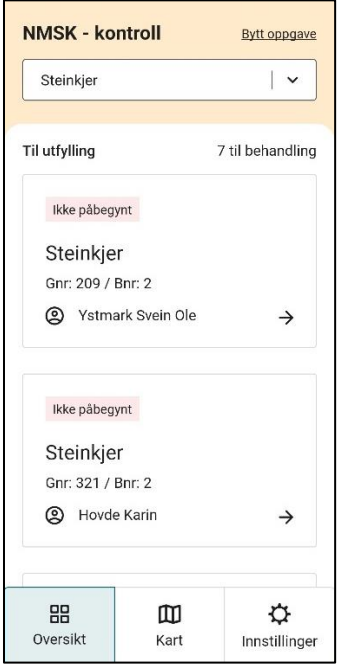

Listevisningen for kontrollene viser status for kontrollen («Ikke påbegynt» og «Sist oppdatert»), kommune, gårds- og bruksnummer og skogeiers navn. For å velge kontroll, trykker du på skogeieren som skal kontrolleres.

#### <span id="page-6-1"></span>Gjennomføring av kontroll i SKART

Når du har valgt en kontroll, kommer det fram et bilde med kartinformasjon, kontaktinfo til skogeier og muligheter for nedlsting av kart:

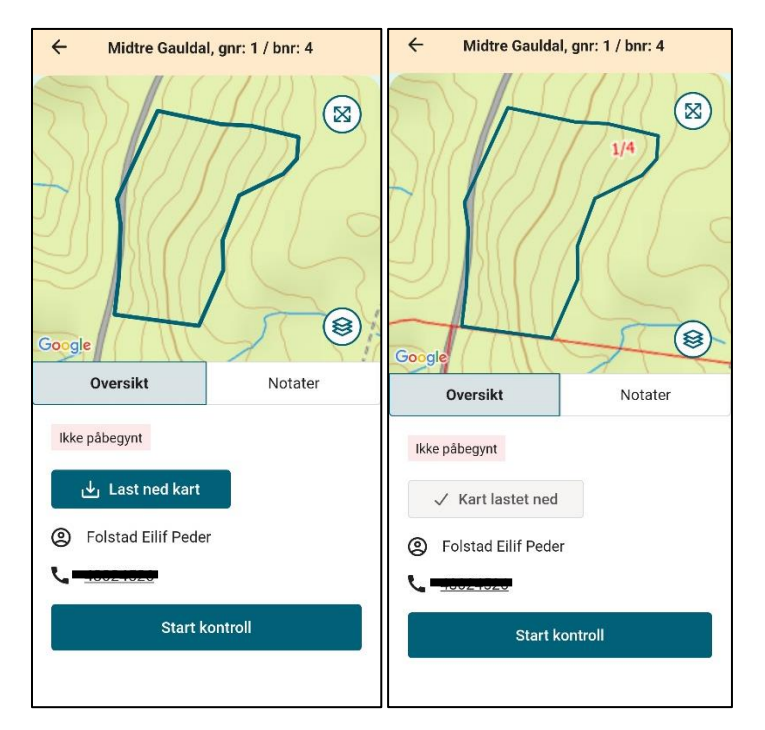

Dersom tiltaket er kartfestet i ØKS før sending til SKART, vises et kartutsnitt med det inntegnede polygonet. Her kan også kart lastes ned for offline bruk.

I en NMSK- og skogfondskontroll, er det skogeiers opplysninger som skal kontrolleres, og inntegnet polygon skal ikke redigeres i SKART.

Dersom tiltaket ikke er kartfestet i ØKS før sending til SKART, er det eiendommens driftssenter som vises i kartet i SKART.

#### <span id="page-7-0"></span>Start kontroll

Ved å trykke på «Start kontroll» under kartvisningen, tas du til et oversiktsbilde for kontrollen, med Grunnopplysninger, Tiltakets beliggenhet og Kontroll:

![](_page_7_Picture_54.jpeg)

Grunnopplysningene stammer fra skogeiers søknad og er opplysninger om type tiltak, kostnad og andre statistikkopplysninger. I likhet med kartfestingen («Tiltakets beliggenhet») kan ikke disse opplysningene redigeres i SKART.

![](_page_8_Picture_75.jpeg)

Skjemaet for selve feltkontrollen finner du under kategori 3. Kontroll:

Her er det 6 spørmål som skal besvares, de samme som finnes i skjemaet i ØKS:

- Er arbeidet/tiltaket utført? (besvares med ja/nei)
- Er tiltaket lovlig? (besvares med ja/nei)
- Er tiltaket i tråd med lokale retningslinjer (NMSK)? (besvares med ja/nei/ikke aktuelt)
- Er tiltaket faglig forsvarlig? (besvares med ja/nei)
- Er tiltaket økonomisk forsvarslig? (besvares med ja/nei)
- Er miljøhensyn ivaretatt? (besvares med ja/nei/ikke aktuelt)

Det er mulig å skrive inn ytterligere informasjon om tiltaket i et felt for beskrivelse nederst i skjemaet. Her lagres data når du går tilbake til oversikten:

![](_page_8_Picture_76.jpeg)

#### <span id="page-9-0"></span>Innsending av kontroll

Når alle punktene i skjemaet er ferdig fyllt ut, går du tilbake til «Oversikt» for kontrollen.

Dersom kontrollskjemaet er komplett utfylt, har alle modulene fått fargen grønn, og knappene «Godkjent» og «Ikke godkjent» har blitt aktive:

![](_page_9_Picture_47.jpeg)

Her tar brukeren stilling til om en feltkontroll av tiltaket er godkjent eller ikke godkjent. Når bruker har trykket på en av disse knappene, sendes kontrollen til ØKS, og svarene på skjemaet kan finnes der.

Dersom en feltkontroll ender med at tiltaket blir «Ikke godkjent», følger kommunen opp dette i sitt eget arkivsystem, utenfor ØKS. Resultatet av kontrollen kan føre til at tiltaket ikke kan godkjennes for utbetaling i ØKS, da følger kommunen saksbehandlingsrutinene i ØKS.

## <span id="page-10-0"></span>Resultatkartlegging skog og miljø

Resultatkartlegging for miljø og skogbrukstiltak er en kartlegging for å fange opp effektene av skogpolitikken slik at skogen forvaltes på en bærekraftig måte. Kartleggingen skal gi en status på nasjonalt nivå, og være grunnlag for å vurdere om regelverk og virkemidler i skogpolitikken fungerer etter hensikten.

#### <span id="page-10-1"></span>Registrering av resultatkartleggingsfelt

Landbruksdirektoratet har hovedansvaret for at resultatkartleggingen gjennomføres og trekker ut de feltene som skal kartlegges, mens det er kommunene som har ansvaret for gjennomføring av feltarbeid og registreringer.

#### <span id="page-10-2"></span>Liste over årets kontroller

Etter å ha valgt oppgaven «Resultatkartlegging» i SKART (se side 4) kommer du til listen over resultatkartleggingsfelt for inneværende år. Dersom det ikke vises noen felt her, er det ikke trukket ut noen felt i din kommune inneværende år.

Brukere med flere kommuner har en nedtrekksmeny øverst i bildet der de kan velge hvilken kommune de vil jobbe i. Da vil kun resultatkartleggingsfelt fra den kommunen man velger vises.

![](_page_10_Picture_78.jpeg)

#### <span id="page-11-0"></span>Kart

Ved å gå inn på kartfanen, får du opp et oversiktskart. Punktene som vises i kartet, er driftssentrene på eiendommene som er trukket ut i årets resultatkartlegging. Disse punktene har farge som viser hvilken status en resultatkartlegging har.

![](_page_11_Picture_2.jpeg)

Driftssentrene er et kartlag fra Landbruksdirektoratet, og er lagt inn som et støttekartlag som hjelp for å finne fram til kartleggingsområdet.

#### <span id="page-12-0"></span>Velge et felt for kartlegging

Det er to måter du kan starte en resultatkartlegging i SKART:

- 1. Gå inn fra listevisningen. Herfra kommer du til en kartlegging ved å trykke på et av feltene.
- 2. Gå inn på «Kart» og trykk på et av punktene som vises i kartet for å åpne en resultatkartlegging.

![](_page_12_Figure_4.jpeg)

Begge valgene tar deg til siden for å kartfeste området som skal kartlegges:

![](_page_13_Figure_1.jpeg)

#### <span id="page-13-0"></span>Inntegning av området som skal kartlegges.

Når en resultatkartlegging gjennomføres i SKART, er det et krav at feltet blir kartfestet. I SKART gjøres det ved at du tegner inn et polygon over kartleggingsfeltet. Det gjør du ved å først velge «Tegn område». Da tas du til et utsnitt i kartet over området rundt eiendommen som skal kartlegges, og du kan zoome deg ned til området du vil tegne inn.

Det er flere kartlag du kan slå på som hjelp for å finne området som skal kartlegges. Kartlagene kan du slå av og på ved å bruke på kartlagsvelgeren. Når du har funnet området du skal kartlegge i kartet, starter du inntegning av polygon med å markere et punkt i kartet med fingeren. Videre bruker du fingeren og tegner punkt for punkt området du skal kartlegge. Området vises som et polygon på kartet. Du kan redigere punktene ved å holde fingeren på dem, og deretter dra dem dit du ønsker (se under).

#### **OBS! Polygoner med kryssende linjer vil ikke kunne lagres.**

![](_page_14_Picture_0.jpeg)

Sletter markerte punkt (oransje punkt i kartet)

Sletter alle tegnede punkter (brukes hvis man vil tegne på nytt)

Trykk på de litt større og gjennomsiktige punktene (knekkpunkt) for å markere. Trykk i ca. 2 sekunder på disse punktene for å aktivere. Når punktet er aktivert kan det flyttes.

Lagrer kartfestingen

Slik tegner du polygon[: Videoveileder](https://guidecloud.se/landbruksdirektoratet/1168.guide)

Når man trykker på de små punktene gjøres disse om til et nytt knekkpunkt. Denne funksjonen brukes for å øke nøyaktigheten av polygonet.

![](_page_15_Picture_0.jpeg)

#### <span id="page-15-0"></span>Laste ned offline-kart

Det anbefales å laste ned kart for det området du skal ut i før du drar ut, ettersom man ofte ikke vet om det er god nok nettdekning i kartleggingsområdet. For å laste ned kart, tegner du inn området som skal kartlegges, og velger deretter «Last ned kart». Da lastes det ned et kartutsnitt med stor margin rundt polygonet. Det blir lastet ned utsnitt av alle de tre grunnkartene (Standard grunnkart, Høydekart og Satellitt), samt de kartlagene du på forhånd har haket av for under Kartlag. Det anbefales ikke å laste ned kart for mer enn 3 til 4 kartlegginger i gangen, ettersom mobile enheter ofte har begrenset lagringskapasitet.

Det blir lastet ned kart i en omkrets rundt inntegnet polygon, og du kan følge med på status:

![](_page_15_Picture_4.jpeg)

Når kartene er ferdig lastet ned, markeres det med:

![](_page_15_Picture_6.jpeg)

#### <span id="page-16-0"></span>Starte resultatkartlegging

Når området som skal kartlegges er tegnet inn og lagret, kan du starte Resultatkartleggingen.

![](_page_16_Picture_2.jpeg)

#### <span id="page-16-1"></span>Feltet utgår

Dersom feltet utgår og ikke skal kartlegges trykker du på «Feltet er utgått». Der skal du svare på de samme spørsmålene som du kjenner fra utgåtte felt på skjema Ldir- 912. **Husk at feltet skal kartfestes selv om det utgår.**

#### <span id="page-17-0"></span>Feltet skal kartlegges

Dersom feltet skal resultatkartlegges, velger du «Feltet skal kartlegges», og du tas til denne visningen:

![](_page_17_Picture_68.jpeg)

#### *Kategori «Generelle opplysninger».*

er

Under «Generelle opplysninger», er de fleste spørsmålene utfylt på forhånd. Arealet på polygonet du tegnet inn settes automatisk inn som «Feltstørrelse (daa)», og i tillegg settes også svar på «Høyde over havet».

Du fyller selv inn «Avvirkning pr. daa», «Driftsveglengde», «Skogkategori», «Meldepliktig tiltak» og en eventuell merknad. «Avvirkning pr. daa» er informasjon du ofte må finne på kontoret før du drar ut i felt.

Når du har fylt ut alle spørsmålene innenfor «Generelle opplysninger», går du ut ved å velge tilbakepila nederst eller øverst på siden:

![](_page_18_Picture_23.jpeg)

Når en kategori er ferdig utfylt, vises det med en hake til høyre i visningen:

 $\checkmark$ 

![](_page_18_Picture_24.jpeg)

#### *Kategori «Miljøvurdering av hogst og kulturtiltak»*

Her fyller du ut skjema med de spørsmålene som er kjent fra skjema Ldir-912. Når du har fylt ut alle spørsmålene innenfor «Generelle opplysninger», går du ut ved å velge tilbakepila nederst eller øverst på siden.

#### *Kategori «Voksested»*

• Voksestedets andel

Voksestedets prosentandel av flata som skal kartlegges kommer opp som 100 %. Dersom hele feltet er ensartet, gjør du kun registrering på ett voksested. Dersom feltet kan inndeles i flere voksesteder som følge av for eksempel ulik bonitet eller treslag, skal det registreres hvor stor andel de enkelte voksestedene utgjør i forhold til hele feltet. Som på skjema Ldir-912 kan hvert foryngelsesfelt deles inn i opptil tre voksesteder. Du legger til nytt voksested og velger prosentandel i SKART. Uansett om feltet deles inn i ett, to eller tre voksesteder skal summen alltid bli 100 prosent.

• Merknader

Merknadsfeltet er felles for alle voksesteder på et felt. For å skille på merknader som tilhører et spesifikt voksested kan registreringen gjøres slik:

![](_page_19_Picture_7.jpeg)

#### *Prøveflatekalkulator.*

Et av spørsmålene i Resultatkartleggingen er «Antall utviklingsdyktige planter (stk) per dekar – status ved kontrolltidspuktet». Til hjelp for denne registreringen finner du i SKART en Prøveflatekalkulator. Prøveflatekalkulatoren tar utgangspunkt i prøveflater med radius på 3,99 m. Du kan registrere mellom 5-16 prøveflater pr voksested, og du legger inn antall utviklingsdyktige planter i hver prøveflate. Antallet velger du ut fra en nedtrekksmeny, og du kan registrere mellom 0 og 16 utviklingsdyktige planter i hver prøveflate.

**OBS! For å få riktig beregning av gjennomsnittet må det registreres plantetall på minst 5 prøveflater på hvert kartleggingsfelt.** At det skal registreres planter på minst 5 prøveflater, er i henhold til instruks for Landbruksdirektoratet.

Gjennomsnittlig antall planter pr dekar beregnes ut fra antall registrerte utviklingsdyktige planter i prøveflatene, og denne verdien setter automatisk svar på spørsmål 44 i papirskjema: «Antall utviklingsdyktige planter (stk) per dekar – status ved kontrolltidspunkt».

![](_page_20_Picture_76.jpeg)

#### <span id="page-21-0"></span>Ferdigstilling og innsending

Når et kartleggingsfelt er kartfestet og alle spørsmålene er besvart, får alle kategoriene en grønn farge og en «hake» for å markere at det er ferdig utfylt. Da er også knappen «Send til statsforvalter» aktivert, og valgt kartlegging kan sendes til Statsforvalteren:

![](_page_21_Picture_42.jpeg)

Når et felt er sendt til statsforvalter, blir det borte fra lista i SKART over årets kartleggingsfelt. Etter at en Resultatkartlegging er sendt fra SKART, vil du finne kartleggingen igjen i ØKS som før, men da med statusen «Godkjent kommune» og du kan ikke lenger gjøre endringer.

## <span id="page-22-0"></span>Andre funksjoner i SKART

<span id="page-22-1"></span>Legg til bilde

Ō

Både ved NMSK- og skogfondskontroll og Resultatkartlegging av et felt kan man ta bilder som blir lagt til kontrollen/kartleggingen. Du kan enten ta et bilde med telefonens kamera eller laste opp et bilde fra telefonen. Det er også mulig å legge en beskrivelse/kommentar til bildet. Bildene vil du finne igjen i ØKS ved å gå inn på kontrollen eller resultatkartleggingen.

For Resultatkartlegging finner brukeren bildet igjen i ØSK helt nede på skjemaet, på «Innsending».

#### <span id="page-22-2"></span>Tøm skjema

Om du ønsker å slette alle registreringer du har gjort på et felt, velger du «Tøm skjema».

#### <span id="page-22-3"></span>Innstillinger

Under Innstillinger i SKART har du flere valg:

- Logg ut. Her gjør du et aktivt valg om å logge ut. Uten et aktivt valg her, forblir brukeren innlogget.
- Slett offline kart: Her har du muligheten til å slette offline kart for de ulike feltene for å frigjøre plass på mobilenheten. **Offline kart blir automatisk bli slettet når du trykker «send til statsforvalter» i skjema.**

![](_page_22_Picture_105.jpeg)

• Om applikasjonen. Informasjon om hva og hvem SKART er laget for. • Meld inn en feil: Her kan du melde inn om du har problemer med SKART, spørsmål eller forslag til forbedringer:

![](_page_23_Figure_1.jpeg)

#### <span id="page-23-0"></span>Bruk av SKART på flere enheter

SKART kan brukes på både mobiltelefon og nettbrett, og 1 bruker kan ha lastet ned SKART på flere enheter samtidig. Brukeren vil få fram alle kartlegginger og kontroller sendt fra ØKS til SKART alle enheter SKART er lastet ned på, men data som blir lagret på en enhet lagres kun lokalt på enheten før innsending til ØKS. Det betyr at dersom brukeren først har startet på en kartlegging eller en kontroll, så må den fullføres og sendes inn fra den samme enheten som kartleggingen/kontrollen er startet på.